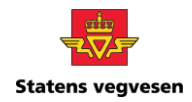

## User Guide Open CSV file in Excel

Follow the below steps to open a CSV file in Excel.

## Save and unzip file

1. Download and save the zip file *Kjøretøyliste* to your desktop.

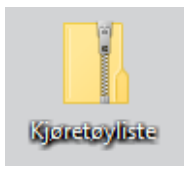

2. Right-click the icon and select **Extract all**. Choose a location to save your file and then click on **Extract**. The file is now available in CSV format.

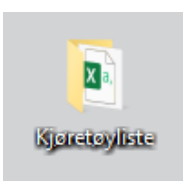

## Open file in Excel

- 3. Open a blank workbook in Excel.
- 4. In Excel, go to **Data** in the top menu and click on **From Text/CSV**.

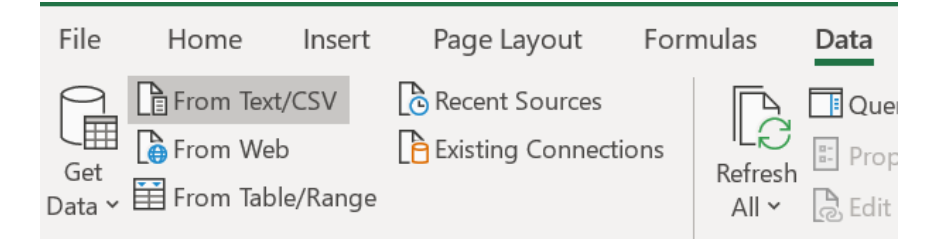

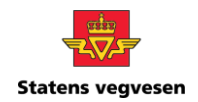

- 5. Select the file and click on **Import**.
- 6. Click on **File Origin**. Select **Unicode (UTF-8)** and then click on **Load**.

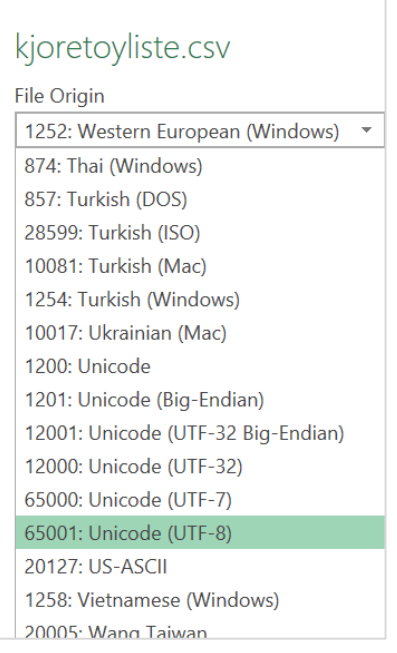

7. The file now opens in Excel with the correct formatting.

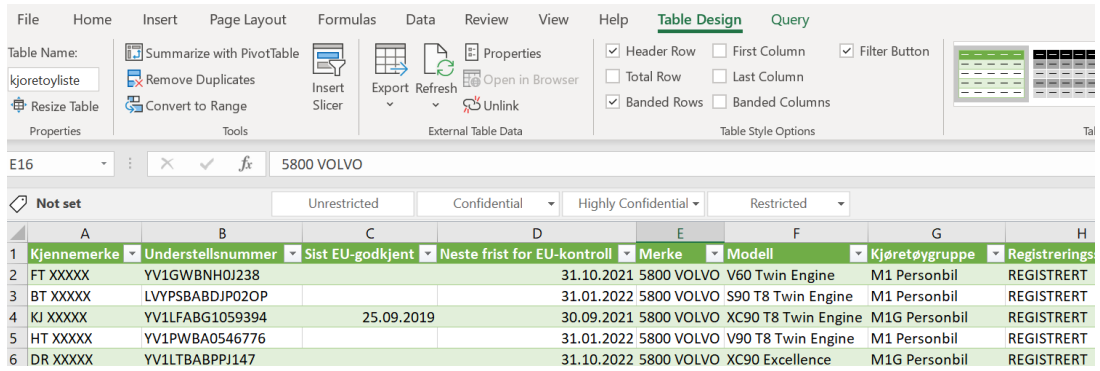